### Lesson 1a

### Frère Jacques

In this lesson we are going to create the song 'Frère Jacques' using Dorico.

To start, open the project called 'Frère Jacques' and you will have 8 blank bars to start that look like this:

# Frère Jacques

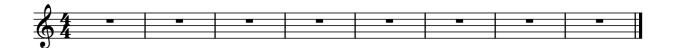

You will need the following shortcuts:

| Note Length |                       |
|-------------|-----------------------|
| 5           | 8 <sup>th</sup> notes |
| 6           | quarter note          |
| 7           | half note             |

| Note Pitches |               |
|--------------|---------------|
| C            | pitch C       |
| D            | pitch D       |
| E            | pitch E (etc) |

- Click on the first bar and the rest will turn orange
- Press the **Enter** key on your computer keyboard to turn on the caret (orange line) so you can input notes

#### Bar 1

- Press 6 to choose a quarter note
- Press the letters C, D, E, C to enter notes in the first bar

#### Bar 2

Press the letters C, D, E, C again to enter the second bar

### Bar 3

Press the letters E and F and then press 7 to select a half note and then press letter G

#### Bar 4

- Press 6 for quarter notes and then press E and F again
- Press 7 for half notes and then press letter G

#### Bar 5

- Press **5** for 8<sup>th</sup> notes and then press **G**, **A**, **G**, **F**
- Type 6 for quarter notes and then type E and then C

#### Bar 6

- Press **5** for 8<sup>th</sup> notes and again press **G** and you'll notice that since Dorico picks the closest G this time it is in the wrong octave to move this note up to the correct octave, simply hold down the **Ctrl** + **Alt** keys and press the **Up arrow**
- Now continue by pressing A, G, F then 6, E, C

#### Bar 7

- As you should still have quarter note selected, simply press C, G
- Press 7 for half note and then C

#### Bar 8

• Do the same for this bar: 6, C, G, 7, C

It should now look like this:

# Frère Jacques

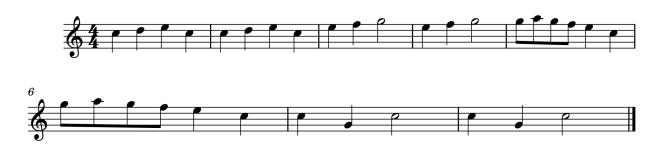

## Lesson 1b

In this lesson we'll add phrase markings and dynamics to the Frère Jacques flute piece you have completed.

## Adding phrasing

To add a slur or phrase marking you can simply select a note and press S.

To add a slur over more notes, click on the first note, hold down Ctrl and click on the last note and then press **S**.

To add a slur over all the notes in a bar you can also select the bar (by clicking between a couple of notes) and then when all the notes are selected, press **S**.

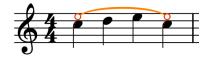

Select each bar and press S to add a slur on each bar.

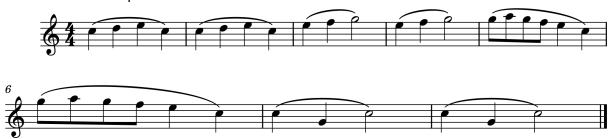

### Adding dynamics

Next we'll add dynamics to the piece, making each two bar phrase louder than the ones before.

- Select the very first note in bar 1.
- Press **Shift** + **D** for the dynamics popover, then type the letter **p** and press **Enter**.
- Select the first note in bar 3.
- Press **Shift** + **D**, then type **mp** and press **Enter**.

Now we'll enter two dynamics and a crescendo hairpin all at the same time.

- Click on bar 5 to select all the notes, then hold down **Shift** and click on bar 6 so that all those notes are selected too.
- Press **Shift** + **D**, type **mf** < **f** and press **Enter**. Ask if you aren't sure where to find the hairpin sign on your computer keyboard.

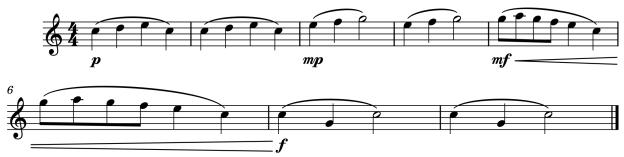

## Lesson 1c

## Making a round

In this lesson we'll make Frère Jacques into a round for four instruments, starting with the flute example that we've already finished.

- At the top of the screen, click on **Setup**
- To add a new player press Shift + P, type oboe and press Enter
- Press **Shift** + **P**, type **clarinet** and press **Enter**
- Press Shift + P, type bassoon and press Enter
- At the top of the screen, click on Write

Now we'll copy the notes to the other instruments.

- Select bar 1 of the flute, go to the Edit menu and choose Select to End Of Flow
- Press Ctrl + C to copy those notes
- Select bar 3 of the oboe
- Press Ctrl + V to paste the notes in to the oboe part
- Select bar 5 of the clarinet
- Press Ctrl + V to paste the notes in to the clarinet part
- Select bar 7 of the bassoon
- Press **Ctrl** + **V** to paste the notes in to the bassoon part and while the notes are still selected (orange) press **Ctrl** + **Alt** + **down arrow** to move the notes down by an octave.

#### It should now look like this:

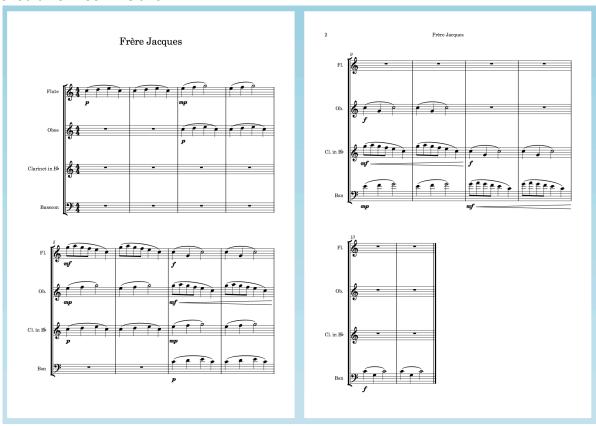

## Lesson 1d

In this lesson we'll add a soprano singer and some lyrics.

## Adding a singer

- Go back to Setup mode
- Press **Shift** + **P**, type **soprano** and press **Enter** to add a singer to your piece.
- In the left-hand panel, click on the new soprano singer and drag them to the top of the list. This will also move the soprano staff to the top of the page of music.
- Select bar 1 of the soprano and press **Ctrl** + **V** to paste the notes in to that part too. The dynamics will automatically move to above the staff, to make space for the lyrics.

### **Adding Lyrics**

- Select the first note in the soprano part and press **Shift** + **L** to start the dynamics popover.
- Type in the lyrics, press spacebar to move to the next note, and separate the syllables with hyphens as follows (don't worry about the accent è if you don't want to):
  Frè-re Jac-ques, Frè-re Jac-ques, Dor-mez-vous? Dor-mez-vous? Son-nez les ma-ti-nes!
  Son-nez les ma-ti-nes! Ding dang dong. Ding dang dong.

It should now look like this:

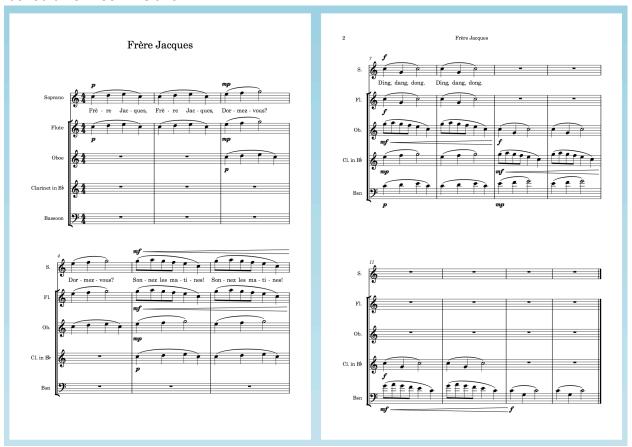

# Key Commands / Shortcuts

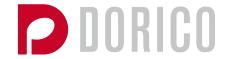

## Note durations

| 4         | 16 <sup>th</sup> note |
|-----------|-----------------------|
| 5         | 8 <sup>th</sup> note  |
| 6         | quarter note          |
| 7         | half note             |
| 8         | whole note            |
| .(period) | rhythm dot            |
| Т         | tie                   |

## Note pitches

| A-G | Pitch A-G |
|-----|-----------|
| -   | flat      |
| =   | sharp     |
| 0   | natural   |

## Copying

| R           | Repeat the selection         |  |
|-------------|------------------------------|--|
| Alt + Click | Copy and paste the selection |  |
| Ctrl + C    | Сору                         |  |
| Ctrl + V    | Paste                        |  |

## Useful

| Enter    | Note input (caret on/off) |
|----------|---------------------------|
| i        | Insert on/off             |
| S        | Slur                      |
| Ctrl + Z | Undo                      |
| F3       | Mixer                     |

## Adding items

| Shift + B | Bars and barlines popover |  |
|-----------|---------------------------|--|
| Shift + D | Dynamics popover          |  |
| Shift + K | Key Signatures popover    |  |
| Shift + M | Meter / time signatures   |  |
|           | popover                   |  |
| Shift + T | Tempo popover             |  |
| Shift + X | Text                      |  |

## Playback

| Р                | Play from selection  |
|------------------|----------------------|
| Spacebar         | Play / Stop          |
| Shift + Spacebar | Play from last start |
|                  | position             |
| Shift + Alt +    | Play from start of   |
| Spacebar         | flow                 |

## Starting your own composition project

- To start a new project in Dorico, type Ctrl + N (Cmd + N on Mac) or from the menu select File > New
- Next select the Add Solo Player button, choose an instrument from the list, or simply start typing e.g. piano and then press the Enter key
- Press Ctrl + 2 or click on the Write button in the top panel to change to Write mode.

## Entering a Time Signature / Meter

- Select the rest at the start of the piece
- Press **Shift** + **M** for the Meter popover
- In the popover type the Meter you want, e.g. 6/8 and then press Enter

### Entering a Key Signature

- Select the rest or meter at the start of the piece
- Press **Shift** + **K** for the Key signatures popover
- In the popover type e.g. uppercase **D** for D major, or lowercase **d** for D minor. If you aren't sure, you can also type e.g. **3s** for 3 sharps, or **2b** for 2 flats.

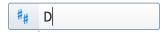

6/8

### Adding more bars

- Dorico will automatically add bars as you write music, but if you want to add some more blank bars, select a barline and press **Shift** + **B** for the Bars and Barlines popover
- In the popover type e.g. **10** and press **Enter** to add 10 bars.

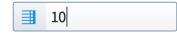